# 全国一级注册建筑师、注册工程师 注册管理信息系统

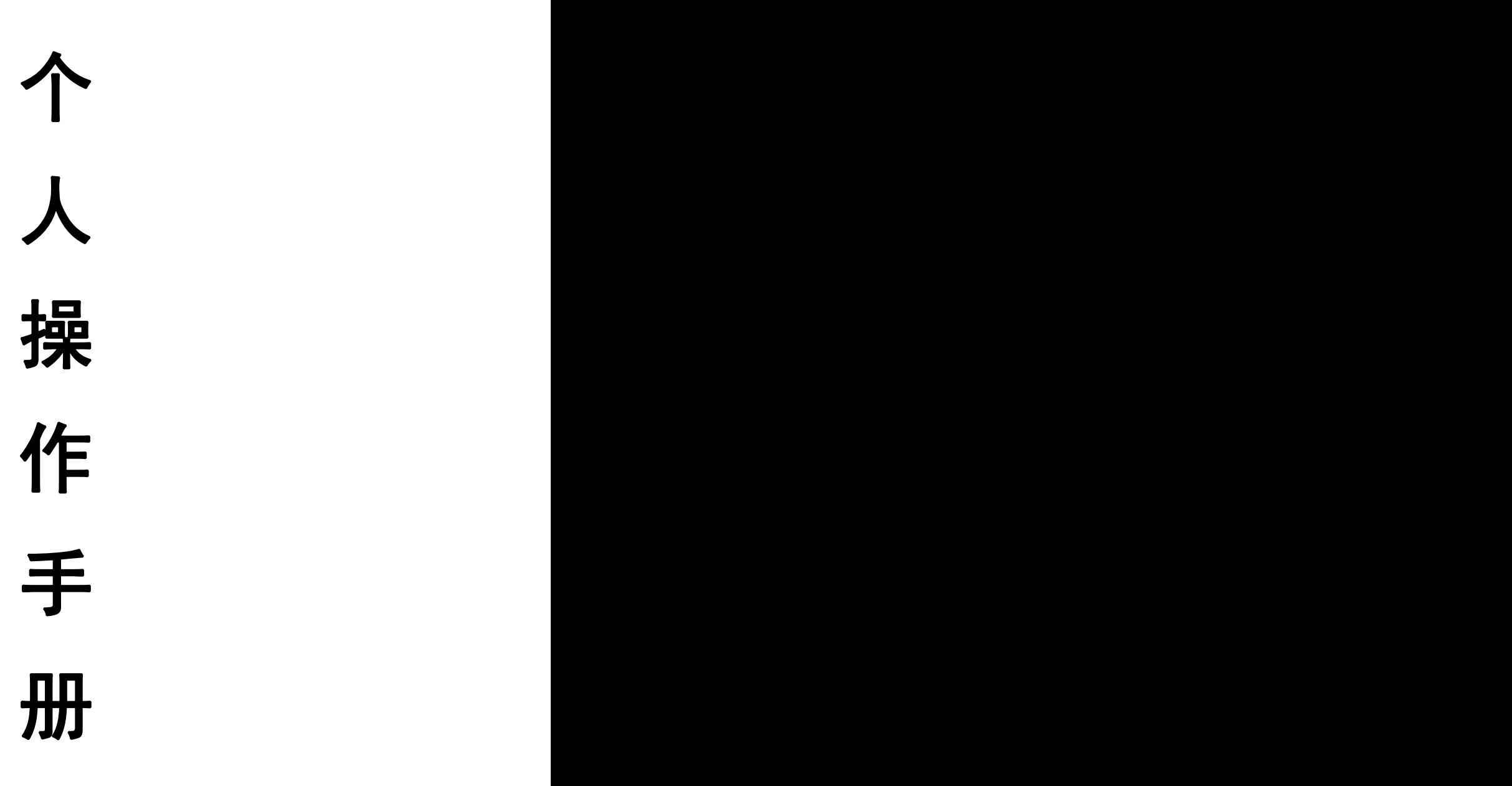

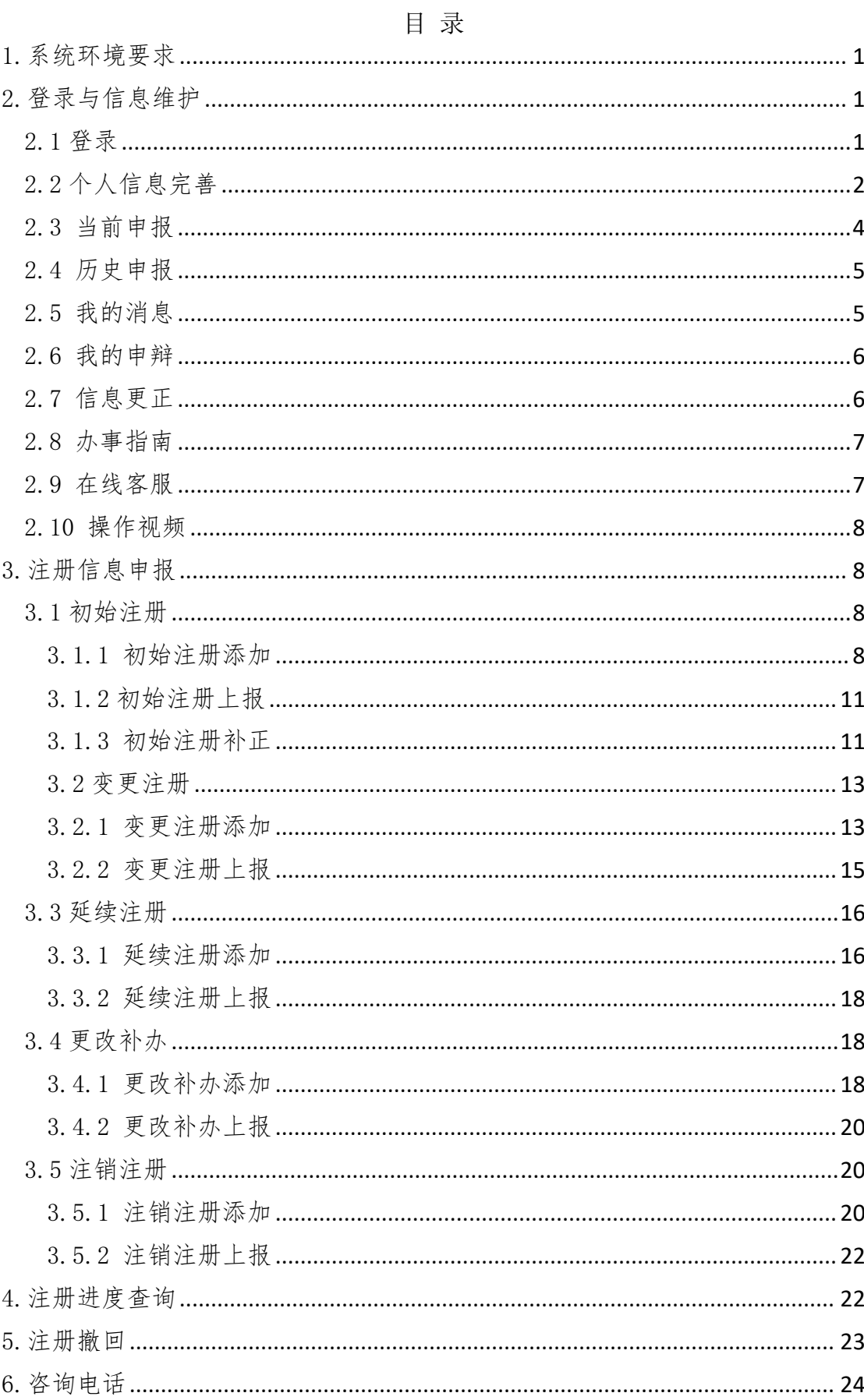

## <span id="page-2-0"></span>1.系统环境要求

网络建议:建议 10M/100M 及以上以太网。

## <span id="page-2-1"></span>2.登录与信息维护

<span id="page-2-2"></span>2.1 登录

申请人本人进入"住房和城乡建设部政务服务门户", 在人员行政审批事项栏中选择"勘察设计工程师"点击相应 事项—在线办理。登录"住房和城乡建设部政务服务门户" 网站的个人用户账号。

登录窗口如下图所示:

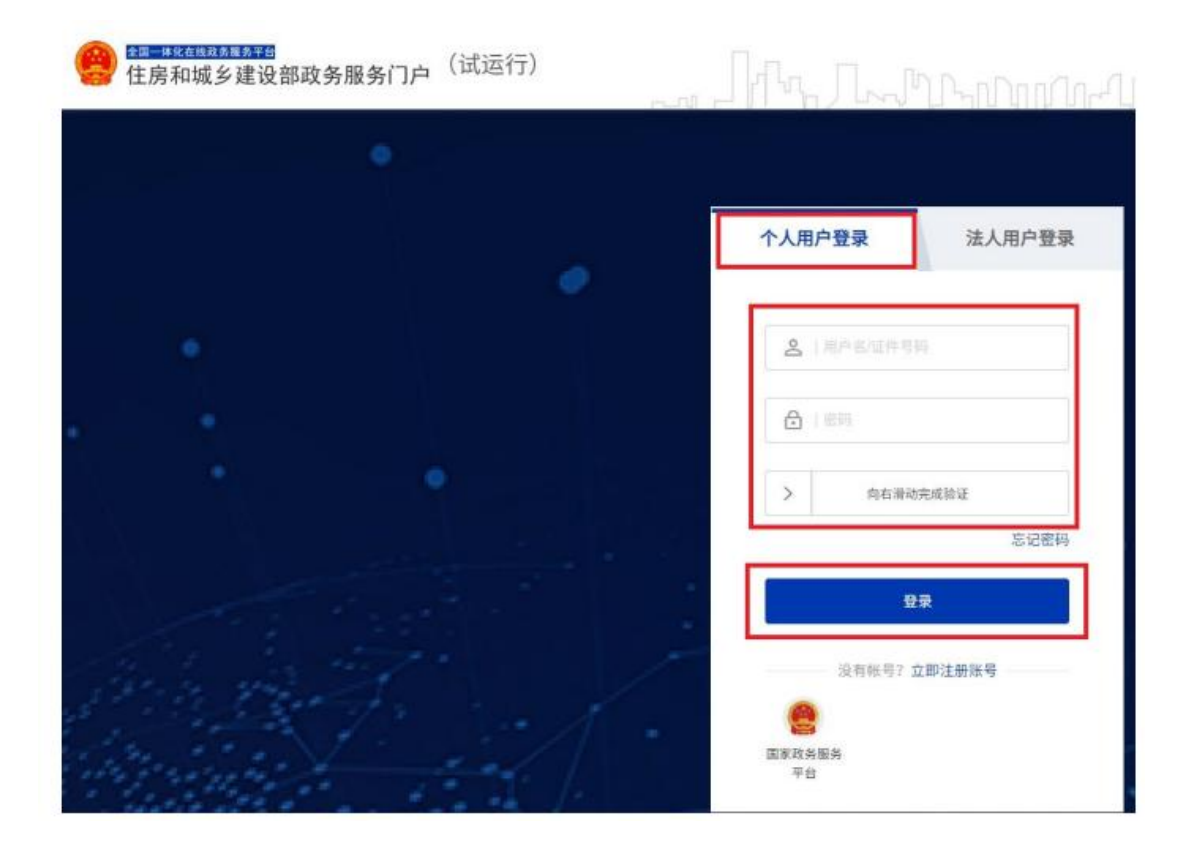

申请人本人输入用户名、密码登录,进入申报须知页面, 如下图所示:

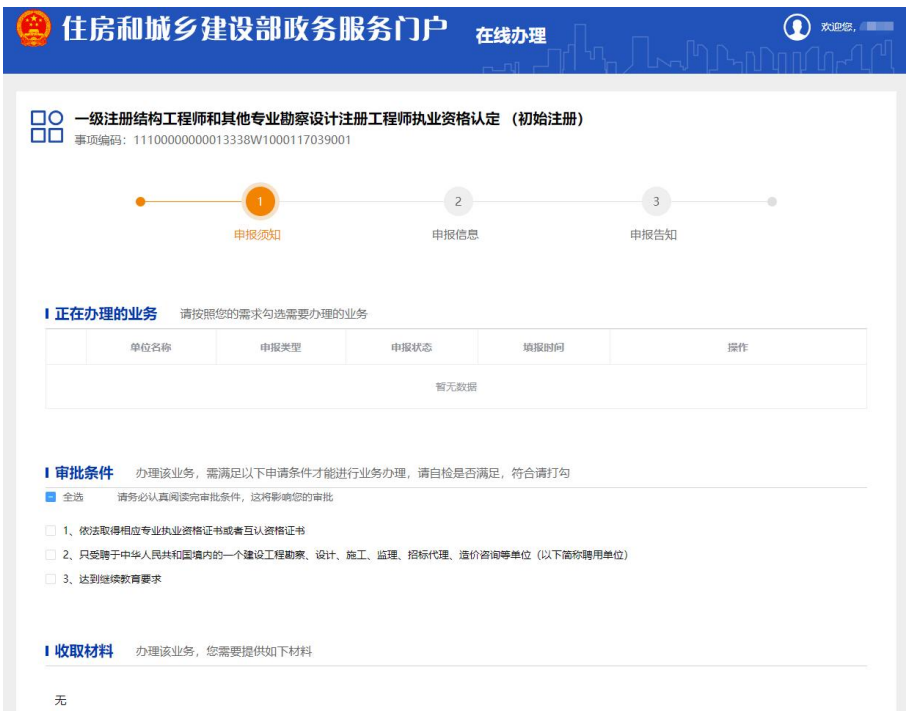

# <span id="page-3-0"></span>2.2 个人信息完善

登录进入上图页面,点击右侧导航栏"个人信息"栏目 维护个人基本信息,包括个人基本信息、所在企业信息和个 人照片、签名。如下图所示:

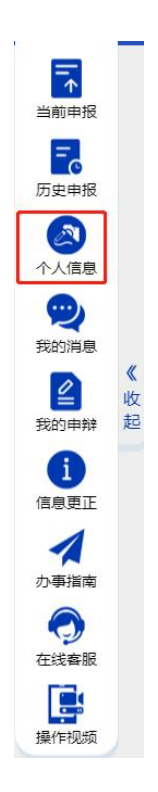

# 个人基本信息如下图所示:

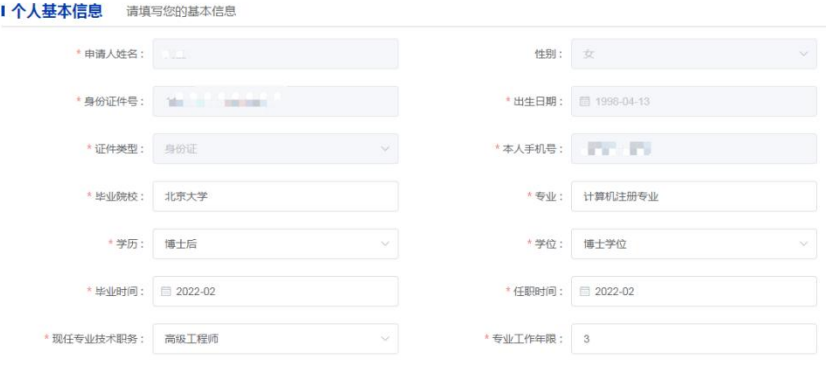

以上个人基本信息中的申请人姓名、性别、身份证件号、 出生日期、证件类型、本人手机号自动提取,其他信息自行 输入。

所在企业信息如下图所示:

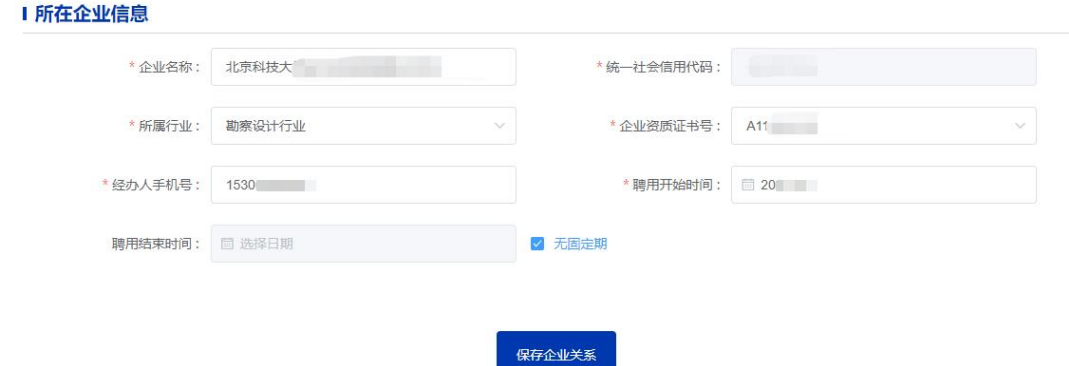

企业名称输入部分字段后,企业库自动检索,在下拉框 中进行选择,统一社会信用代码自动提取。如果企业首次使 用该系统,需要企业先到"住房和城乡建设部政务服务门户" 网站办理企业法人账号注册,企业完成注册后,个人再在此 模块选择企业名称。系统会根据选择的所属行业自动检索企 业资质证书号,按实际情况选择。经办人手机号、聘用开始

时间和聘用结束时间根据实际情况填写即可。

注:如果企业还未取得资质,企业资质证书号显示无。

照片、签名信息如下图所示:

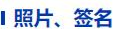

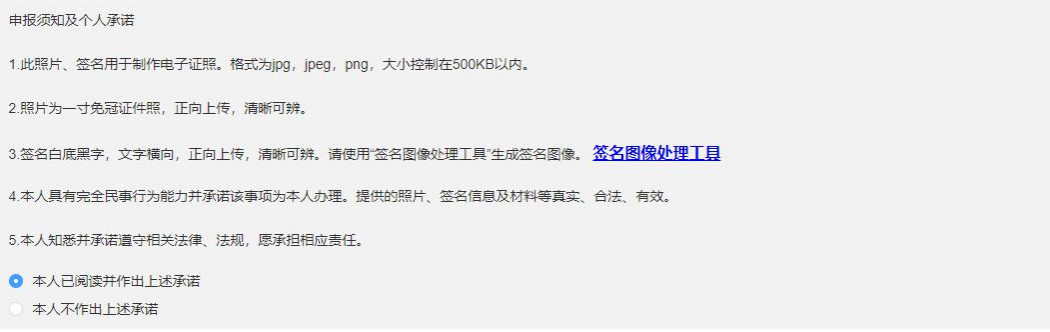

#### | 注册电子执业证书一寸照片及签名

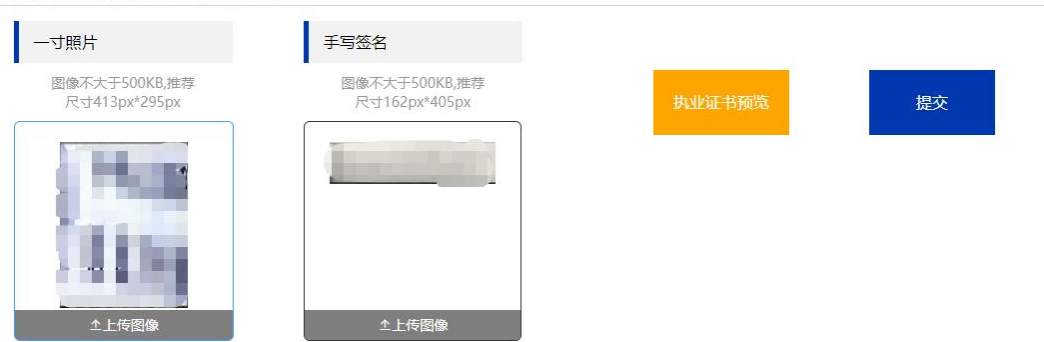

阅读"申报须知及个人承诺",做出承诺。上传一寸照 片和手写签名,点击"提交"按钮上报。

以上三部分内容填写完成即可申报注册信息,具体申报 流程见第 3 项。

注:新系统上线首次使用需先完善个人信息再申报注  $\sqrt{m}$  . The contract of  $\sqrt{m}$  is the contract of  $\sqrt{m}$ 

### <span id="page-5-0"></span>2.3 当前申报

点击右侧导航栏的"当前申报"栏目,系统跳转到注册 信息申报页面。

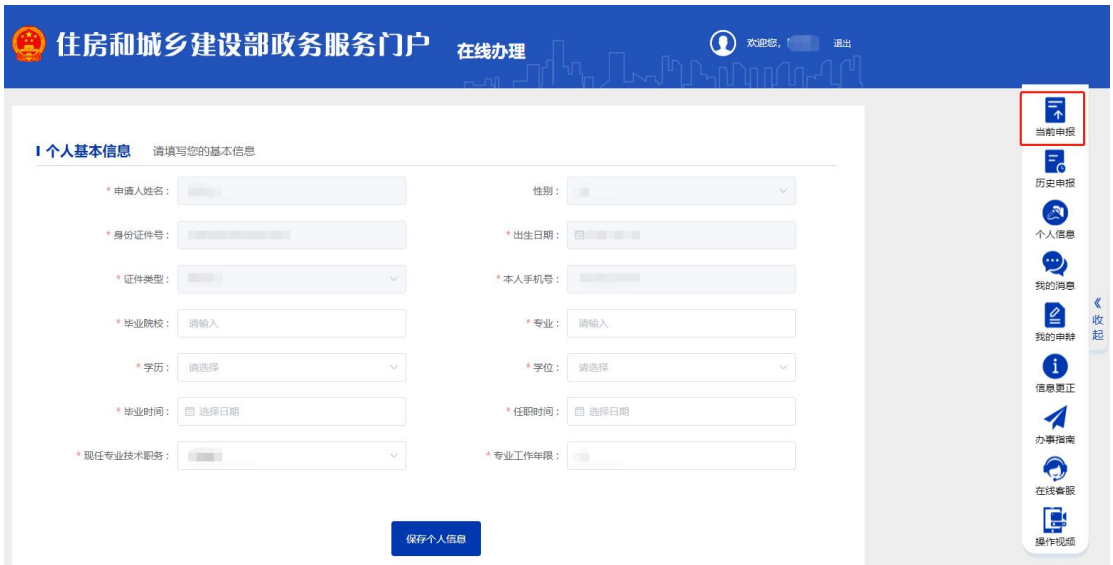

# <span id="page-6-0"></span>2.4 历史申报

该栏目显示注册人员的注册信息记录,包括审批通过、 审批不通过、个人撤回等信息。

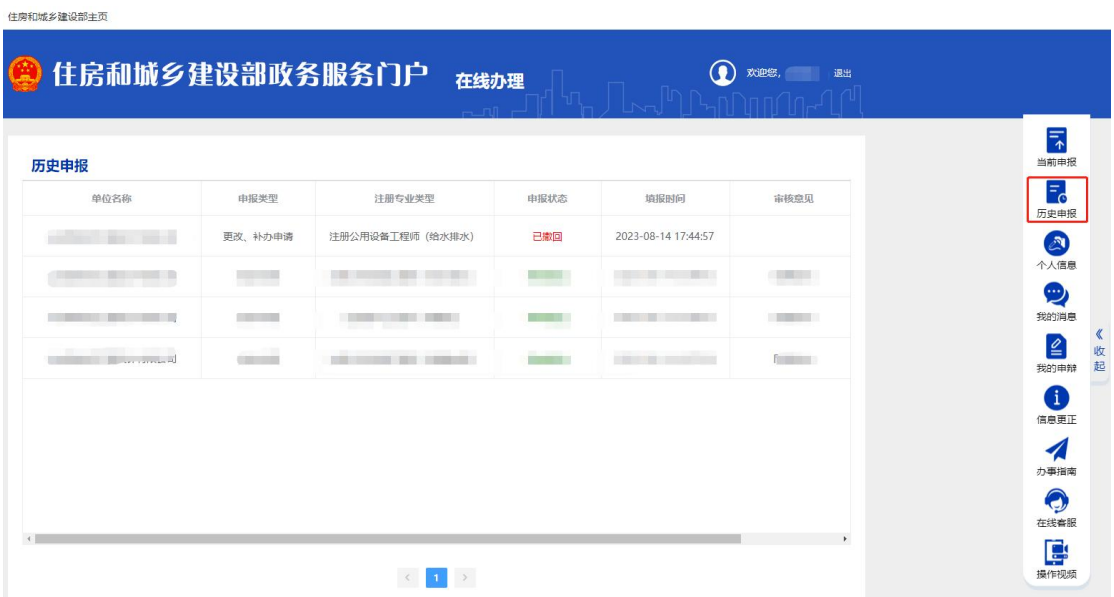

# <span id="page-6-1"></span>2.5 我的消息

该栏目显示系统审批过程中的审批意见、审批时间等信 息。

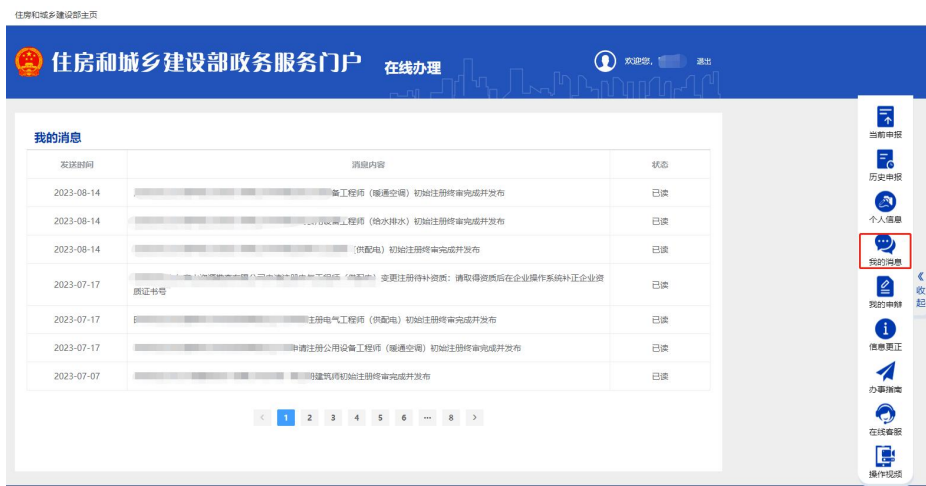

# <span id="page-7-0"></span>2.6 我的申辩

该栏目显示本人的异常信息,如社保异常、人员查重异 常等,本人可对该信息进行申辩。

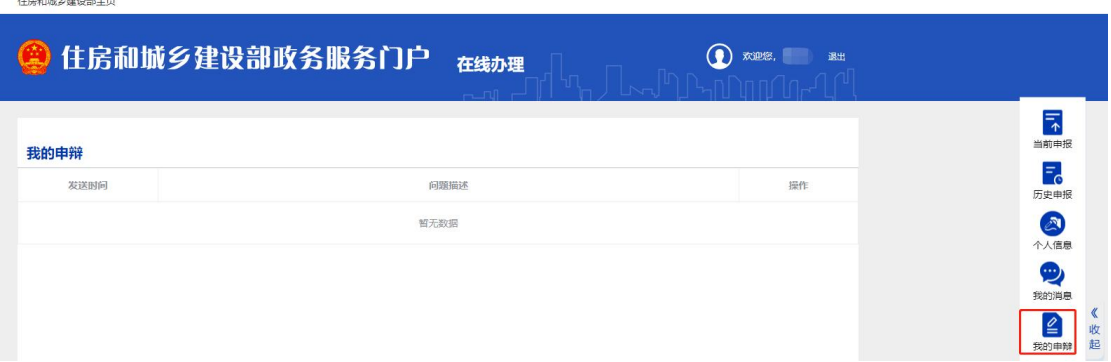

## <span id="page-7-1"></span>2.7 信息更正

注册人员基本信息需要修改的,如姓名、身份证件号、 证件类型等个人信息,在"信息更正"栏进行修改,完成修 改后,点击"上报"按钮,上报到主管部门审核,审核通过 后申报的注册信息会相应修改。

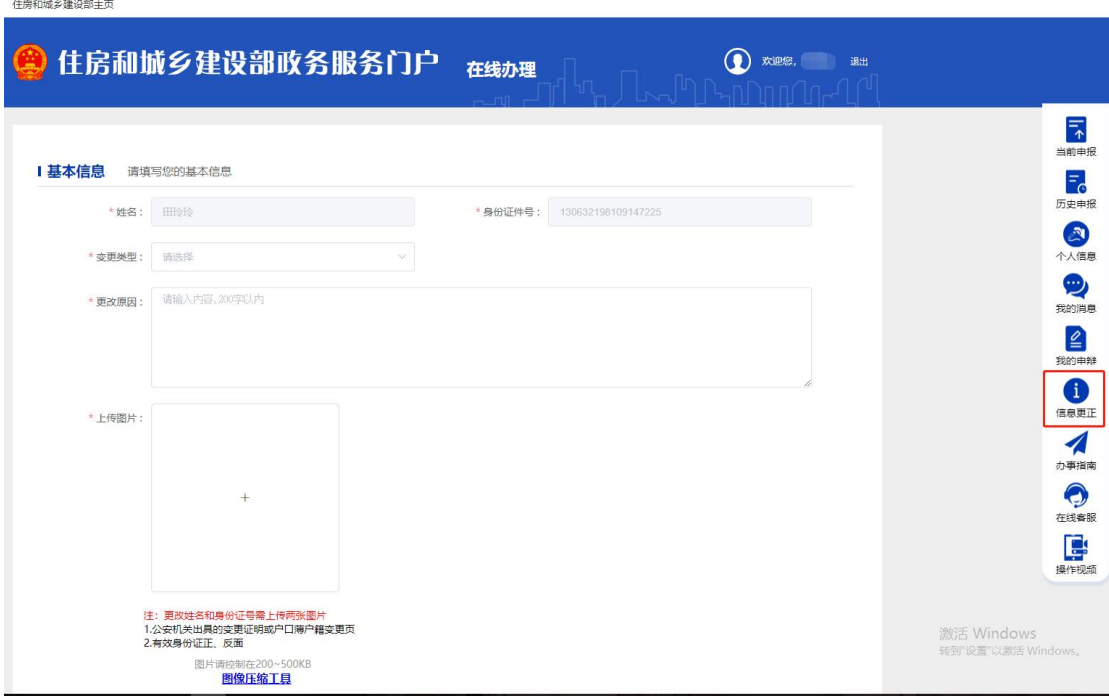

# <span id="page-8-0"></span>2.8 办事指南

该栏目显示系统的操作流程,如下图所示,点击左侧导 航查看相应的操作手册。

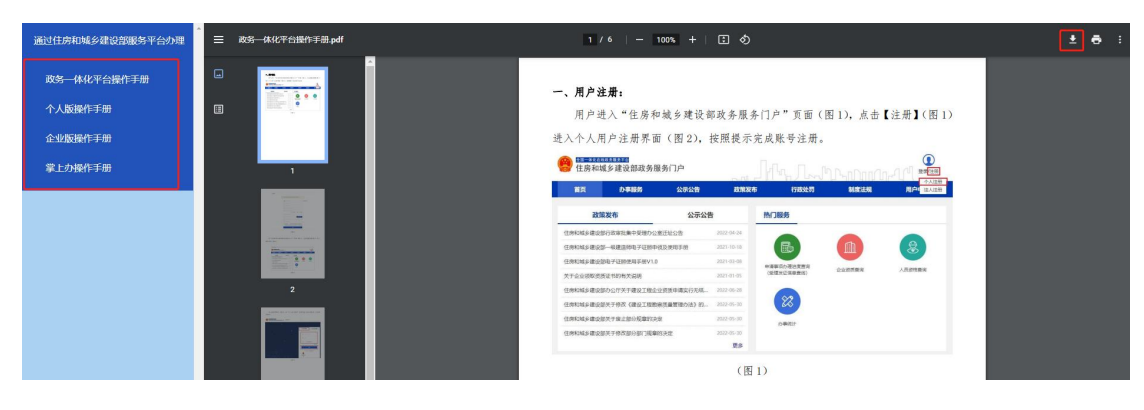

## <span id="page-8-1"></span>2.9 在线客服

系统操作的一些常见问题可在此查询,点击"在线客服" 弹出"选择专业"窗口选择注册专业,然后右侧热门问题列 表查找相关问题。如下图所示:

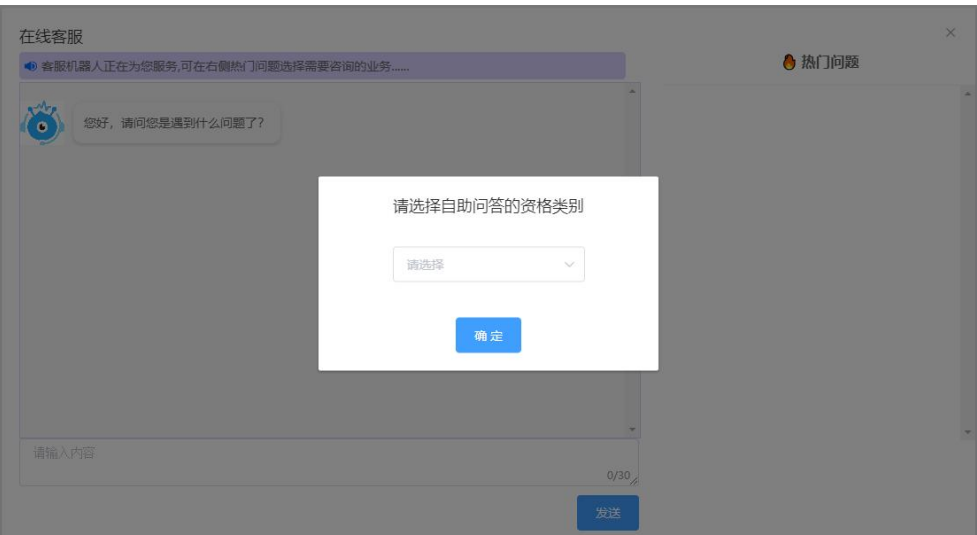

# <span id="page-9-0"></span>2.10 操作视频

该栏目查看个人版操作视频。

# <span id="page-9-1"></span>3.注册信息申报

<span id="page-9-2"></span>3.1 初始注册

# <span id="page-9-3"></span>3.1.1 初始注册添加

在申报须知页面中,认真阅读"审批条件"。

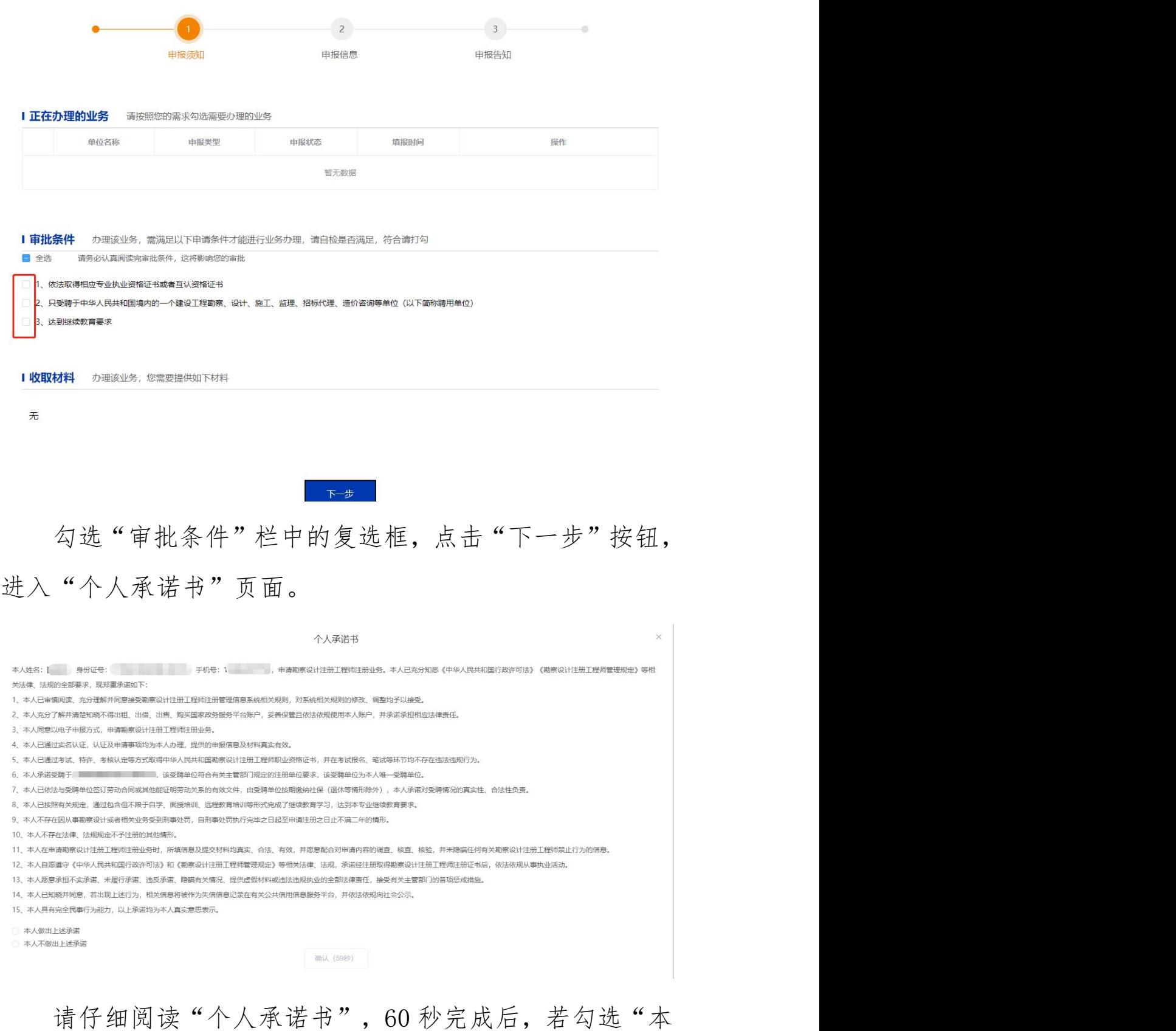

人做出上述承诺",点击"确认"按钮进入申报页面,若勾

选"本人不做出上述承诺"则取消申报。

注:若勾选"审批条件"栏中的复选框,点击"下一步" 按钮,提示"您的社保缴纳情况异常"。请先确认是否已 在注册单位缴纳社保,若已缴纳,请点击"确认"按钮继续 申报,若未缴纳,请点击"取消"按钮即取消申报。如下图 **所示:** 

按照《勘察设计注册工程师管理规定》(建设部令第137号)要求,经核查,您的社 保缴纳情况异常。是否继续申报, 如继续申报, 请点"确定", 同时承诺只受聘于本 单位并缴纳社保, 未受聘于其他单位或在其他单位缴纳社保, 如有虚假, 愿承担一切 责任。如不继续申报,请点"取消"。

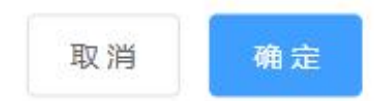

初始注册申报页面如下图所示:个人基本信息和企业基 本信息系统自动生成,如发现问题,请返回"个人信息"栏 修改。 ファイル・エスト しゅうしょう しんしゅう しんしゅう

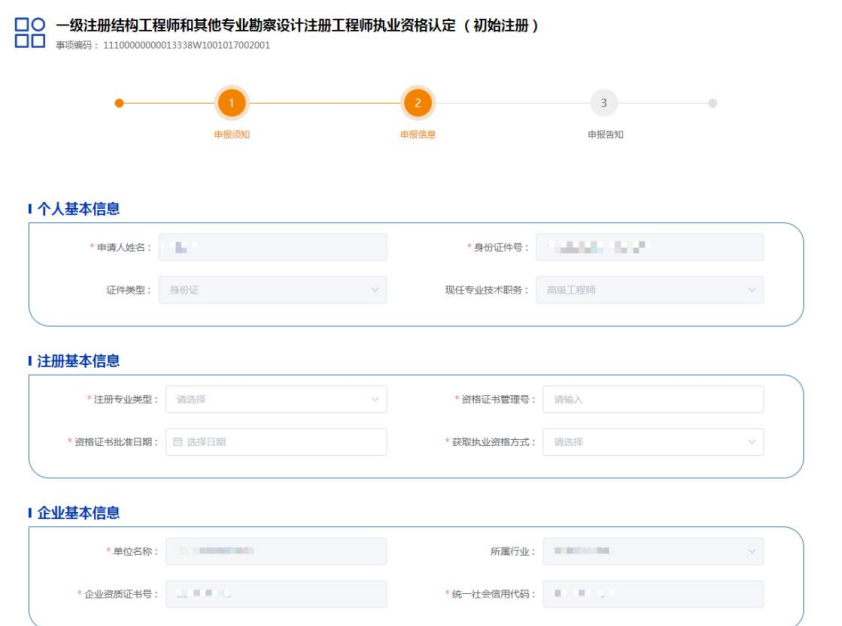

注:1.每个注册专业只可以申报一次初始注册,不能重

复注册。

2.申报初始注册必须取得相应专业的职业资格,如 果未取得不可申报。

3.所有注册申报都核查社保是否异常。

4.所有注册申报都检测是否上传照片、签名。

## <span id="page-12-0"></span>3.1.2 初始注册上报

宗成信息填报后,点击"上报"按钮。"确定"后即完 成上报。

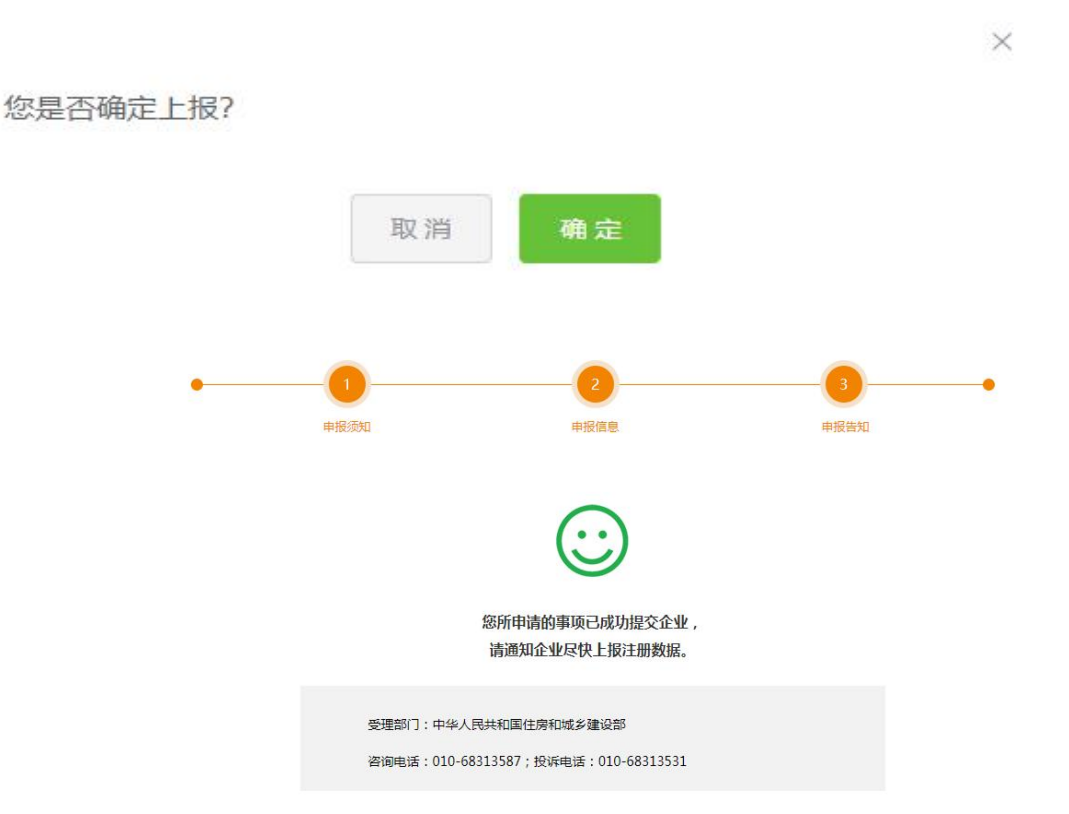

## <span id="page-12-1"></span>3.1.3 初始注册补正

主管部门提出补正内容和补正原因,个人需要补正操 作。在"申报须知"页面中,"正在办理的业务"栏点击"补 正"按钮弹出补正窗口,如下图所示:

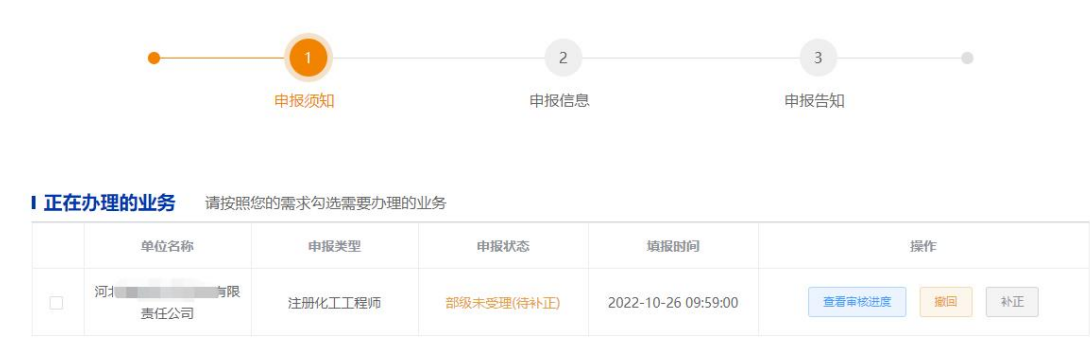

该窗口显示补正内容和补正原因,点击"+"按钮上传 补正图片,点击"提交"按钮,上传成功后,点击该图片名 字预览。

#### 补正内容:补充社保证明

补正原因:请补正您在 的社保缴纳证明

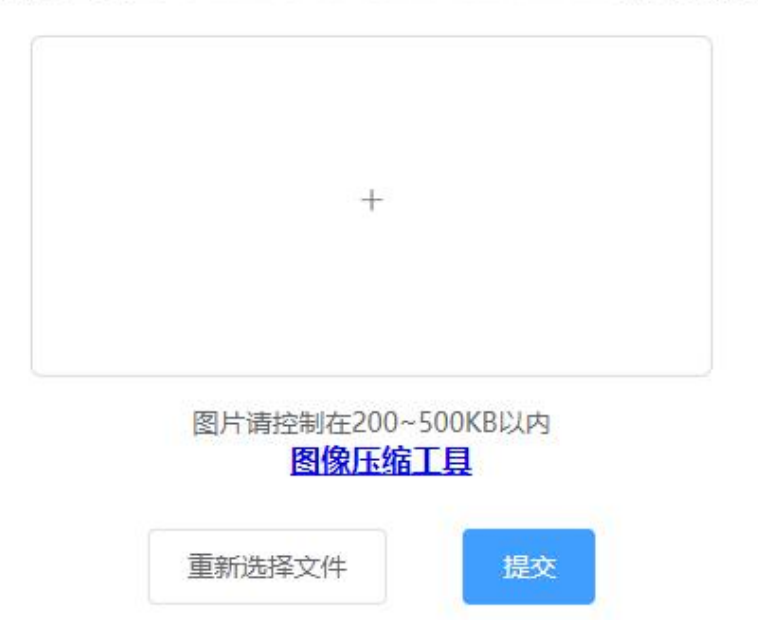

#### 补正内容:补充社保证明

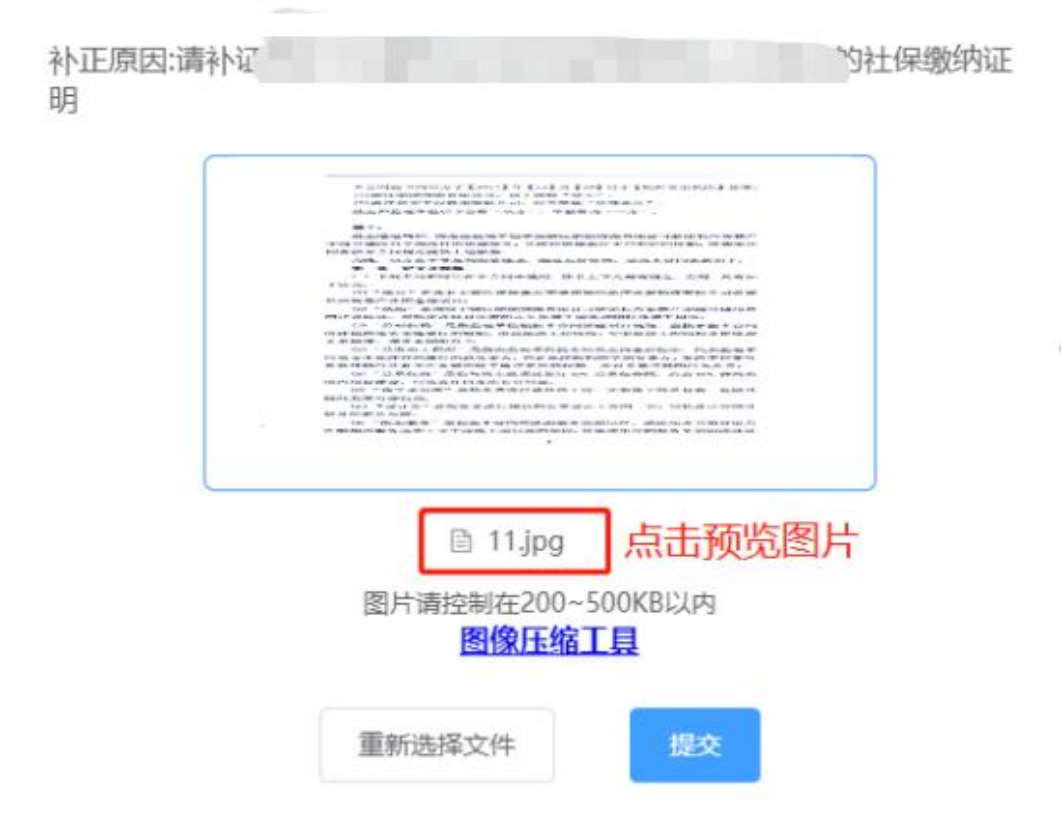

如果上传的附件需要修改,可点击"重新选择文件"按 钮更新附件,附件大小应控制在 200KB-500KB 以内。补正完 成后,上图的"补正"按钮不再显示。

#### <span id="page-14-0"></span>3.2 变更注册

# <span id="page-14-1"></span>3.2.1 变更注册添加

首页点击"变更注册"事项,进入申报须知页面,点击 右侧导航栏"个人信息"栏目完善个人基本信息,修改所在 企业信息为新单位信息并保存。

返回当前申报页面,认真阅读"审批条件"。

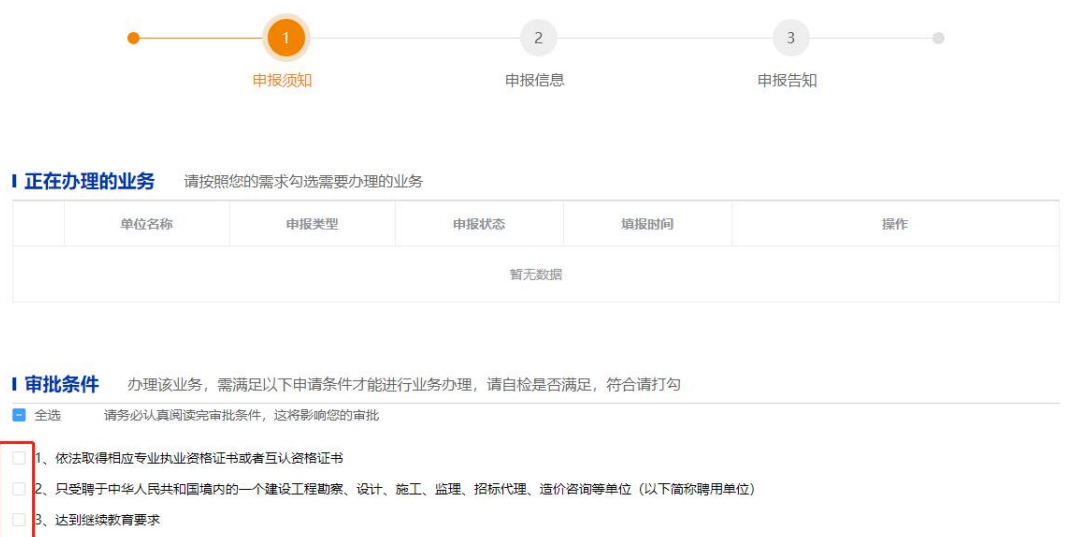

勾选"审批条件"栏中的复选框,点击"下一步"按钮, 进入"个人承诺书"页面,请仔细阅读"个人承诺书",60 秒完成后,勾选"本人做出上述承诺",点击"确认"按钮 进入申报页面,若勾选"本人不做出上述承诺"则取消申报。

注:若勾选"审批条件"栏中的复选框,点击"下一步" 按钮,提示"您的社保缴纳情况异常"。如下图所示:

按照《勘察设计注册工程师管理规定》(建设部令第137号)要求,经核查,您的社 保缴纳情况异常。是否继续申报,如继续申报,请点"确定",同时承诺只受聘于本 单位并缴纳社保,未受聘于其他单位或在其他单位缴纳社保,如有虚假,愿承担一切 青任。如不继续申报,请点"取消"。

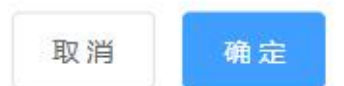

请先确认是否已在注册单位缴纳社保,若已缴纳,请点 击"确认"按钮继续申报,若未缴纳,请点击"取消"按钮 即取消申报。

变更注册申报页面如下图所示:个人基本信息和现单位

信息自动生成,如发现问题,请返回"个人信息"栏修改。 选择注册专业类型后原聘用单位、原执业印章号、原注册有 效期自动提取。上传解聘证明附件。

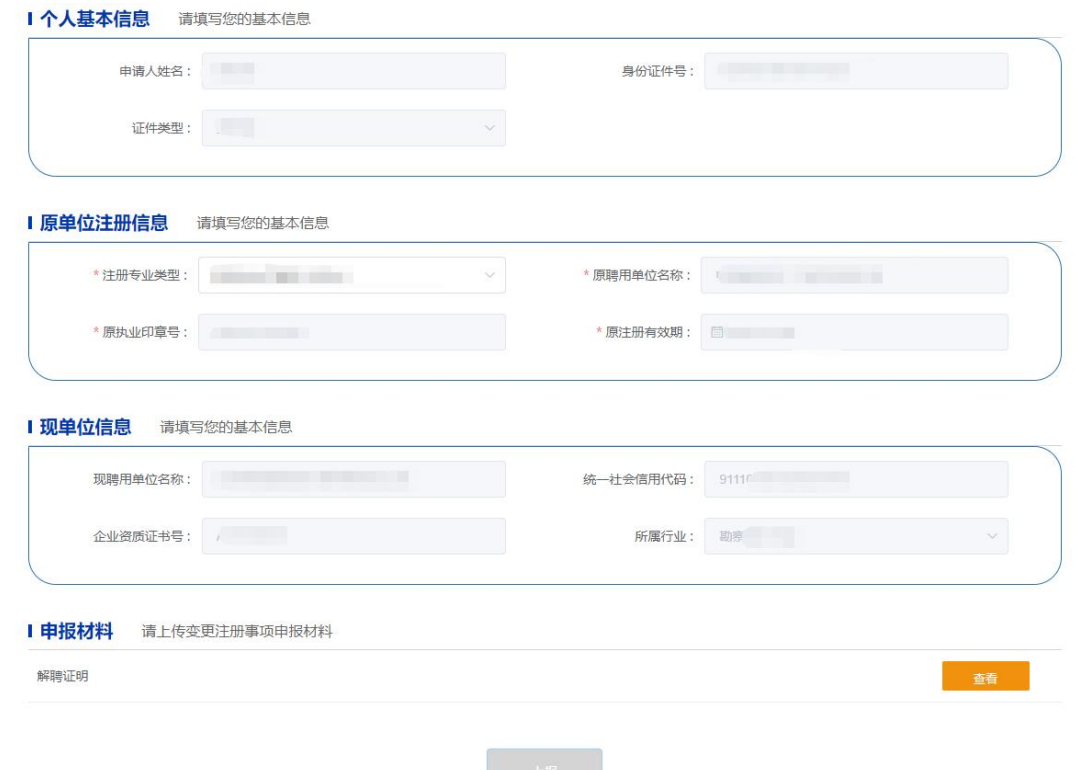

注:申报变更注册,原聘用单位要与现聘用单位不一致。

# <span id="page-16-0"></span>3.2.2 变更注册上报

完成信息填报后,点击"上报"按钮。"确定"后即完 成上报。

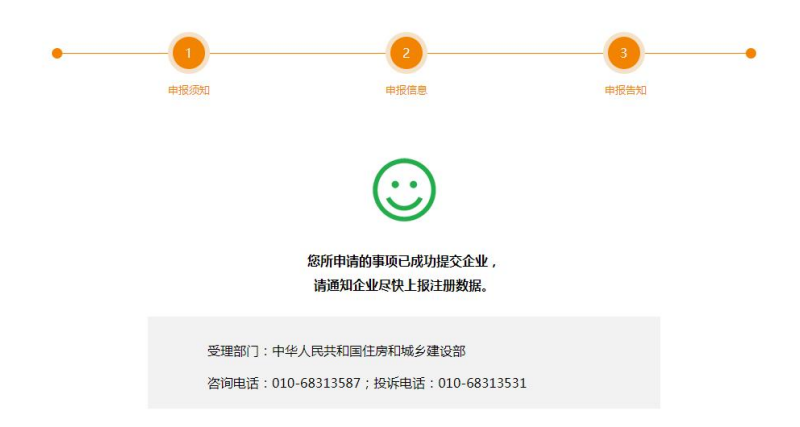

# <span id="page-17-0"></span>3.3 延续注册

# <span id="page-17-1"></span>3.3.1 延续注册添加

首页点击"延续注册"事项,进入申报须知页面,认真 阅读"审批条件"。

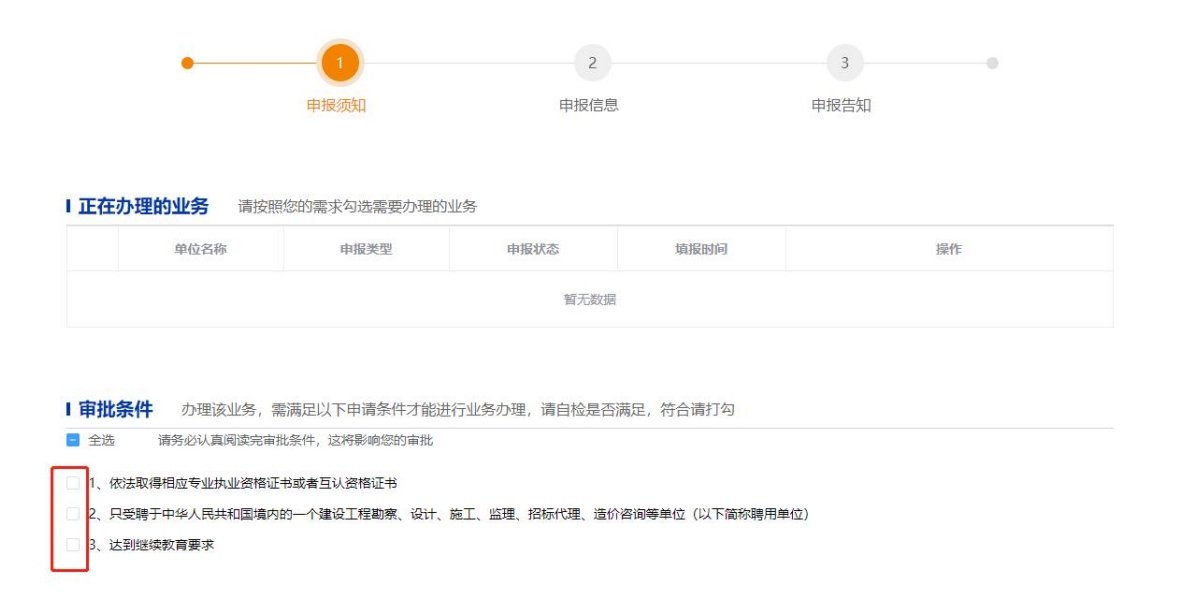

勾选"审批条件"栏中的复选框,点击"下一步"按钮, 进入"个人承诺书"页面,请仔细阅读"个人承诺书",60 秒完成后。勾选"本人做出上述承诺",点击"确认"按钮 进入申报页面,若勾选"本人不做出上述承诺"则取消申报。

# 注:若勾选"审批条件"栏中的复选框,点击"下一步" 按钮,提示"您的社保缴纳情况异常"。如下图所示:

按照《勘察设计注册工程师管理规定》(建设部令第137号)要求,经核查,您的社 保缴纳情况异常。是否继续申报,如继续申报,请点"确定",同时承诺只受聘于本 单位并缴纳社保,未受聘于其他单位或在其他单位缴纳社保,如有虚假,愿承担一切 责任。如不继续申报,请点"取消"。

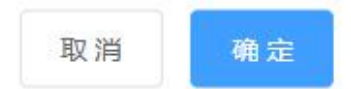

请先确认是否已在注册单位缴纳社保,若已缴纳,请点 击"确认"按钮继续申报,若未缴纳,请点击"取消"按钮 即取消申报。

延续注册申报页面如下图所示:个人基本信息、企业基 本信息自动生成,如发现问题,请返回"个人信息"栏修改。 选择注册专业类型后原执业印章号、注册有效期自动提取。

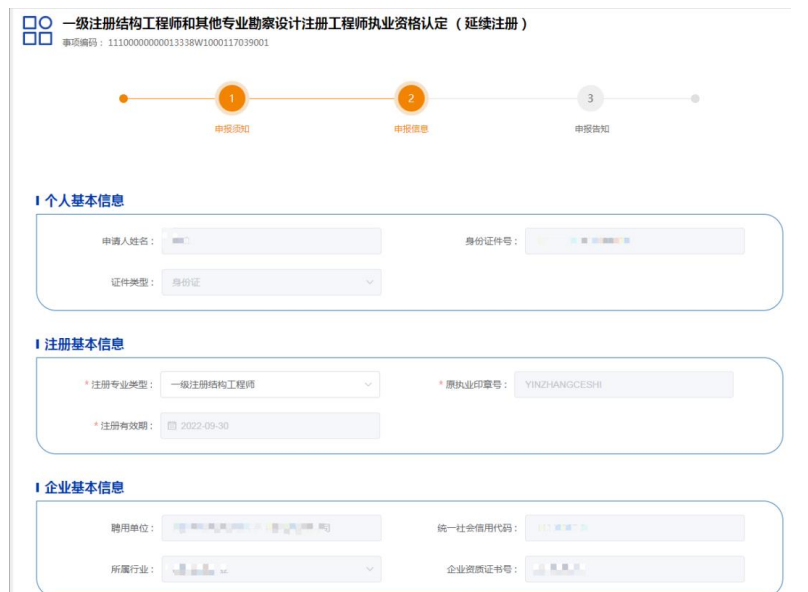

注:1.延续注册只有在注册期满前半年内可申报。超过 半年不允许申报。

2.如在原单位已注销注册,需要在原单位办理重新 注册的,有效期超过半年的审批通过后有效期不变,在半年 有效期内的审批后自动延期。

## <span id="page-19-0"></span>3.3.2 延续注册上报

完成信息填报后,点击"上报"按钮。"确定"后即完 成上报。

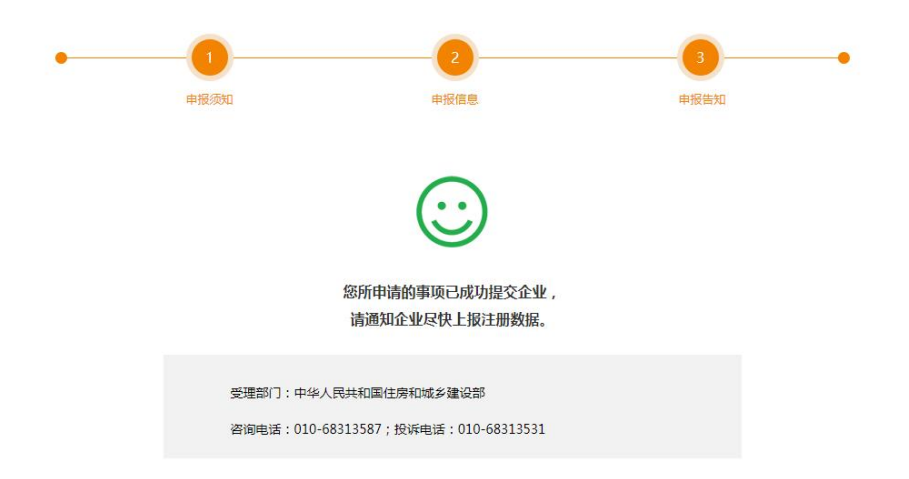

## <span id="page-19-1"></span>3.4 更改补办

# <span id="page-19-2"></span>3.4.1 更改补办添加

首页点击"更改补办注册"事项,在申报须知页面中, 认真阅读"审批条件"。

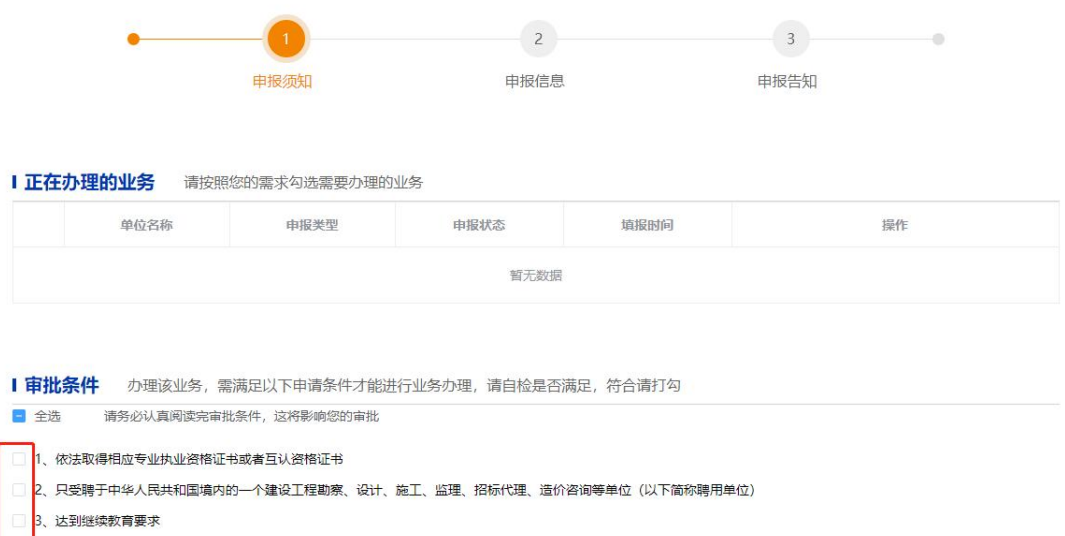

勾选"审批条件"栏中的复选框,点击"下一步"按钮, 进入"个人承诺书"页面,请仔细阅读"个人承诺书",60 秒完成后,勾选"本人做出上述承诺",点击"确认"按钮 进入申报页面,若勾选"本人不做出上述承诺"则取消申报。

更改补办申报页面如下图所示:个人基本信息、企业基 本信息自动生成,如发现问题,请返回"个人信息"栏修改。 选择注册专业类型后原执业印章号、注册有效期自动提取, 根据个人实际情况选择更改补办原因。

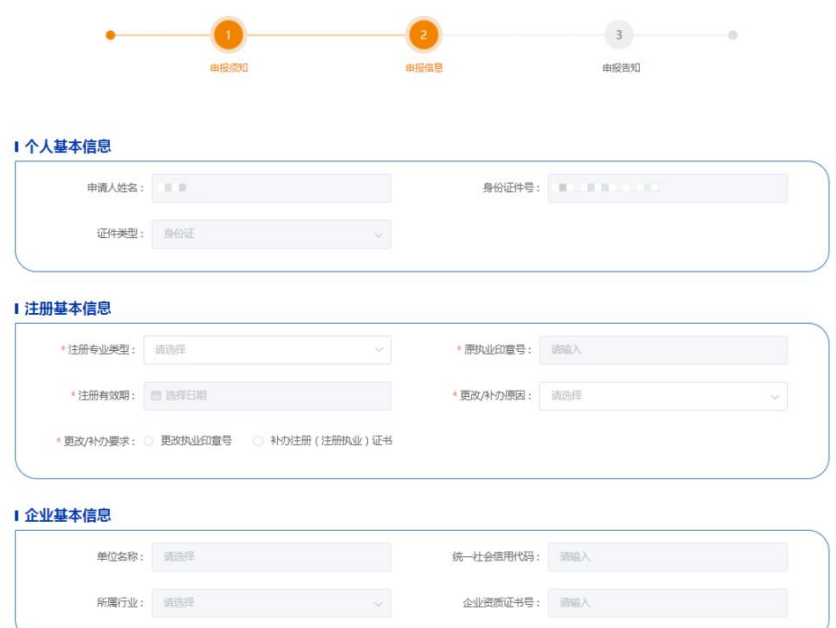

# <span id="page-21-0"></span>3.4.2 更改补办上报

完成信息填报后,点击"上报"按钮。"确定"后即完 成上报。

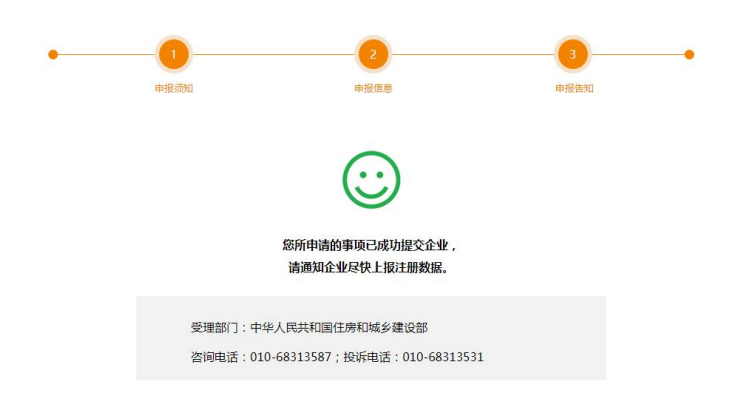

# <span id="page-21-1"></span>3.5 注销注册

# <span id="page-21-2"></span>3.5.1 注销注册添加

首页点击"注销注册"事项,进入申报须知页面,选中 "审批条件"。

勾选"审批条件"栏中的复选框,点击"下一步"按钮, 进入"个人承诺书"页面,请仔细阅读"个人承诺书",60 秒完成后。勾选"本人做出上述承诺",点击"确认"按钮 进入申报页面,若勾选"本人不做出上述承诺"则取消申报。

注销注册申报页面如下图所示:个人基本信息、企业基 本信息自动生成,如发现问题,请返回"个人信息"栏修改。 选择注册专业类型后执业印章号、注册有效期自动提取,根 据实际情况选择注销原因和是否强制注销选项。

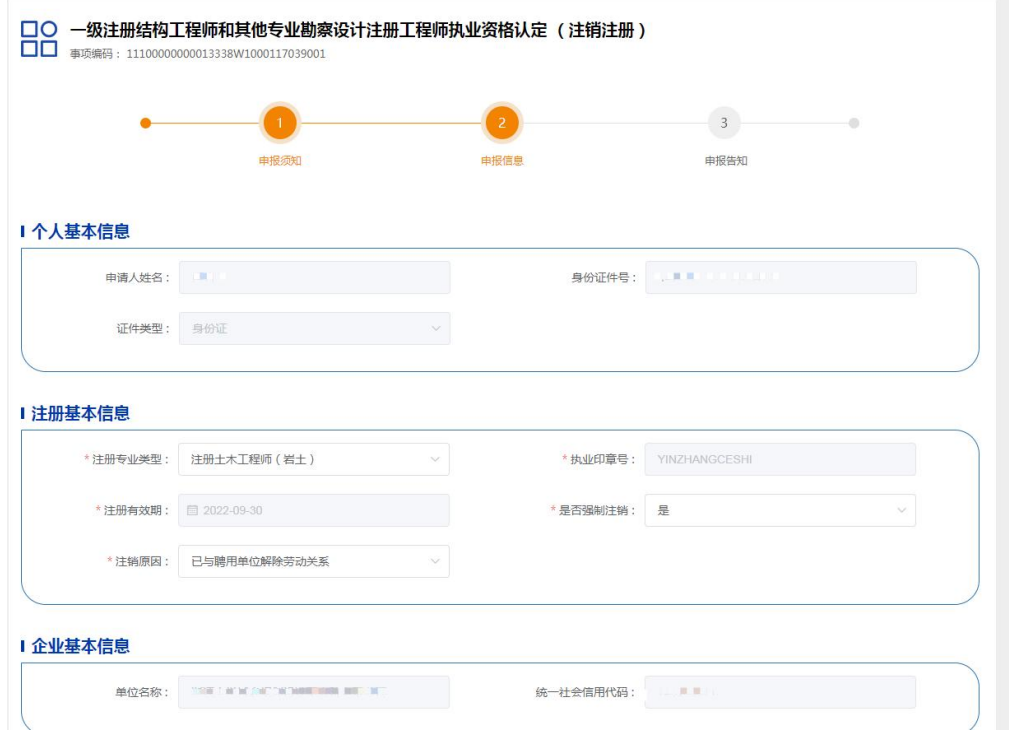

注销注册的"是否强制注销"常规注销注册选择"否"。 若选择"是",需上传劳动仲裁机构或法院出具的解除劳动 关系的仲裁文件或判决书扫描件。

注:1.如注册人员死亡或丧失行为能力,注册人员亲属 或所在企业可将答字或加盖公章的情况说明与《死亡医学证 明》(《诊断证明书》)复印件寄到住房和城乡建设部执业 资格注册中心,线下办理。

2.若个人不配合,企业可以线下申请,需提供劳动仲裁 机构或法院出具的解除劳动关系的仲裁文件或判决书扫描 件。

## <span id="page-23-0"></span>3.5.2 注销注册上报

完成信息填报后,点击"上报"按钮。"确定"后即完 成上报。

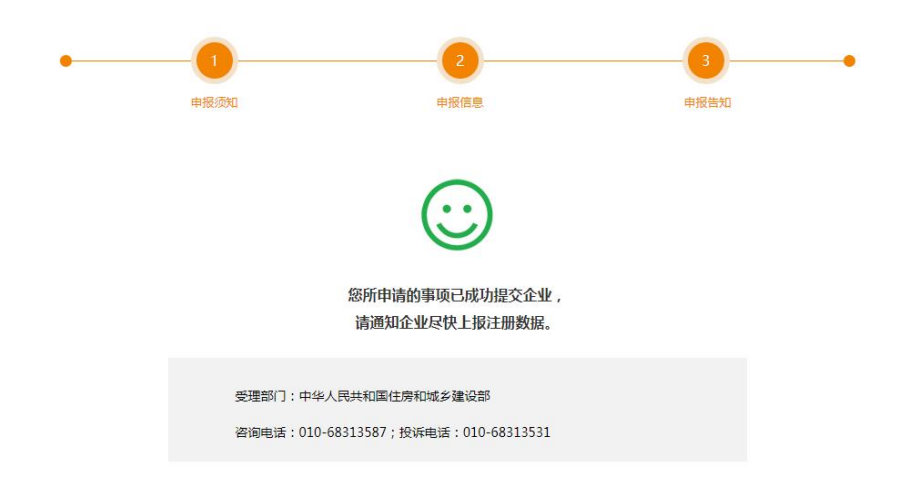

# <span id="page-23-1"></span>4.注册进度查询

在"正在办理的业务"模块点击"查看审核进度"。

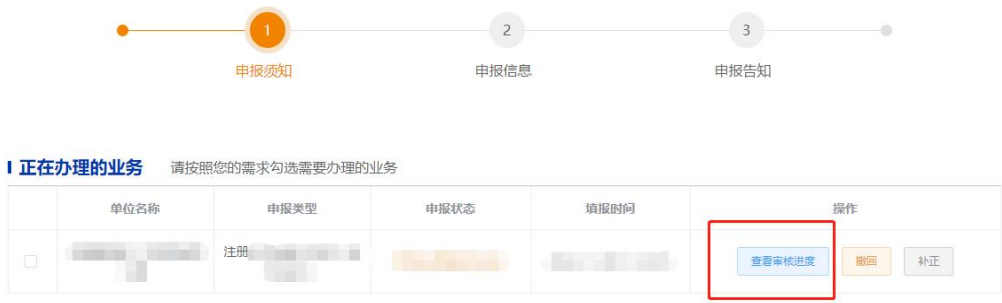

可以查看该条申报记录的时间轴,如下图所示:

宙核讲度

 $\times$ 

 $\times$ 

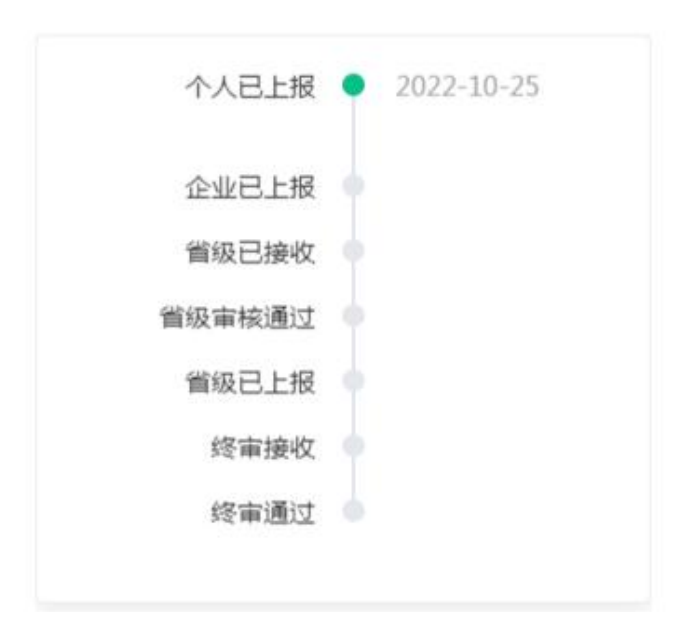

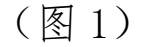

审核进度

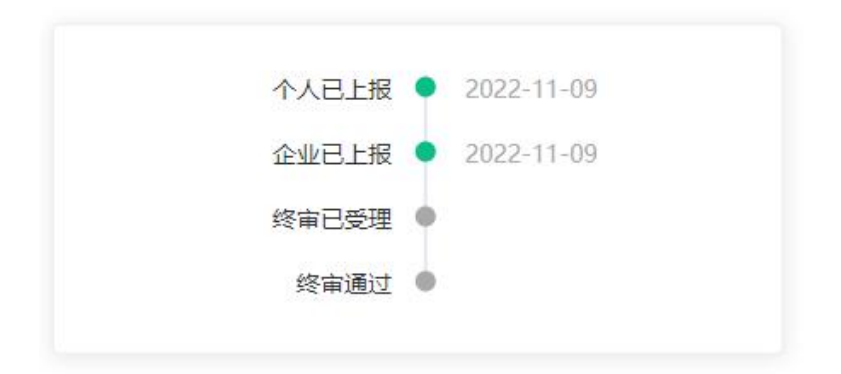

(图 2)

注:图 1 是一级注册建筑师的审核进度条,图 2 是勘察 设计工程师审核进度条。

## <span id="page-24-0"></span>5.注册撤回

如果上报的数据需要修改或者申报有误,点击右侧"撤 回"按钮,可以对数据进行撤回操作。只有申报状态为"个

人已上报"或"企业已上报"才可以撤回,如果该申报数据 已上报到主管部门,主管部门还未受理前,个人操作撤回后 需要企业同意后方可撤回,请到历史申报页面查询是否办理 成功。

注:撤回的数据可以再次申请注册。

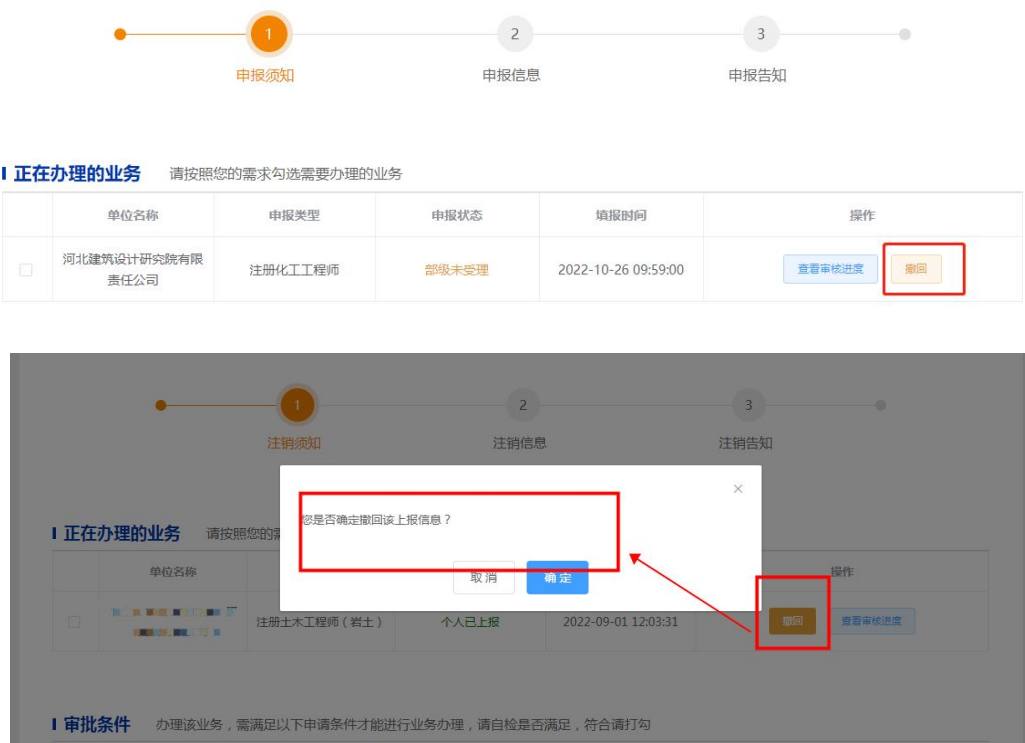

# <span id="page-25-0"></span>6.咨询电话

1、依法取得相应专业执业资格证书或者互认资格

咨询服务热线:010-88361866 咨询服务热线工作时间为:工作日 8:30-12:00 ,  $13:30-17:00$